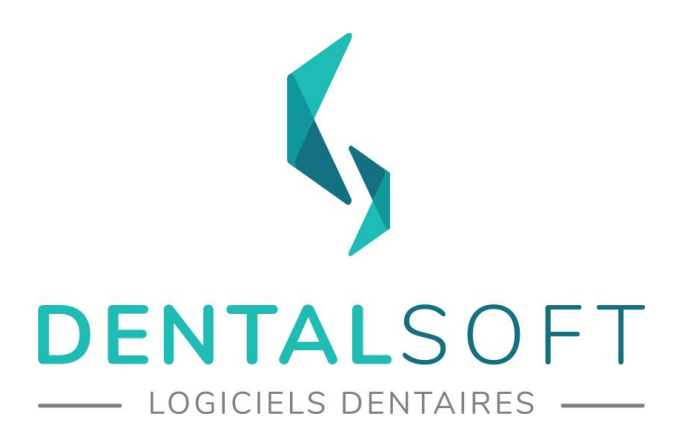

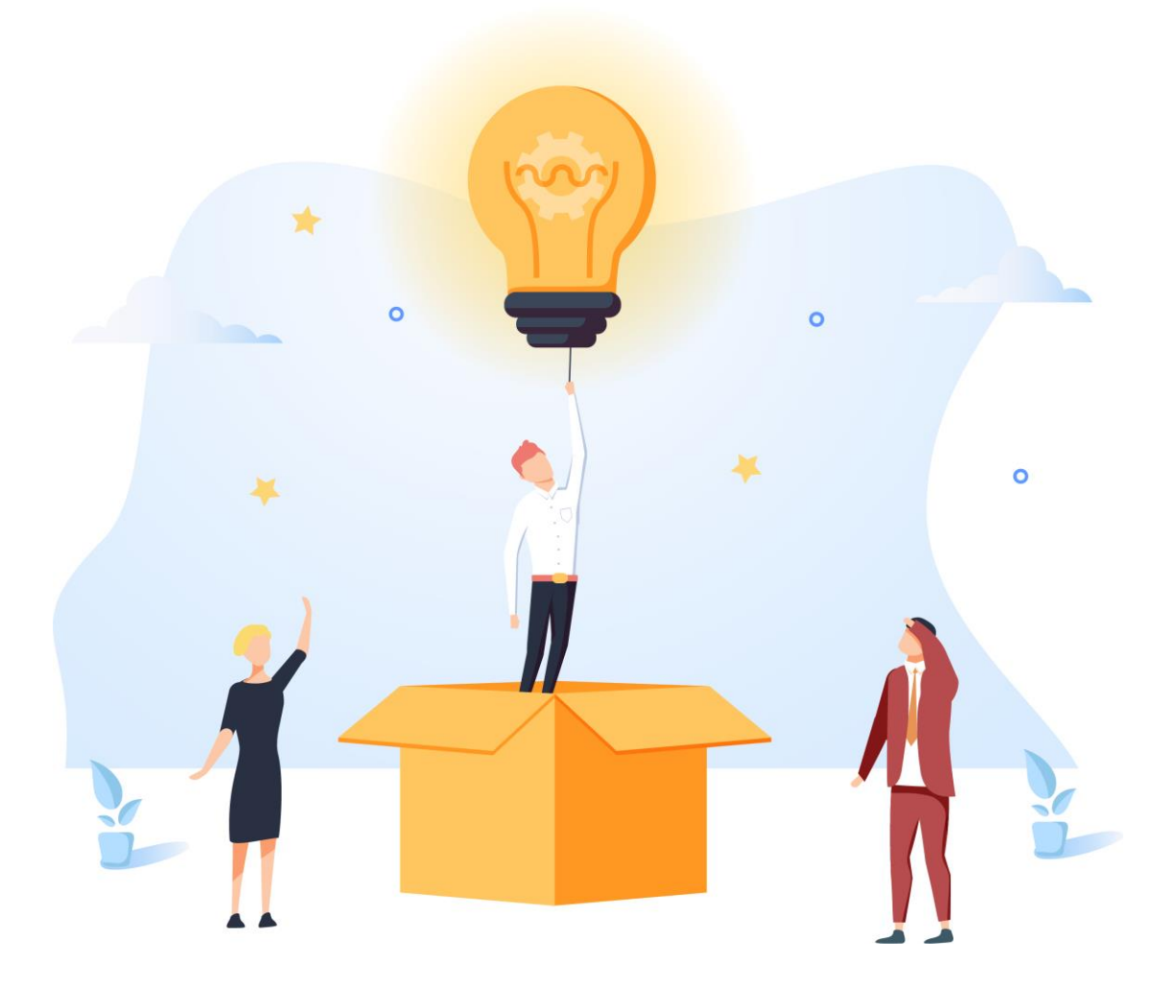

# DENTAL APPS **DENTAL SCAN**

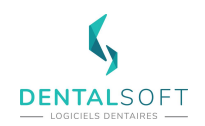

#### **SOMMAIRE DU GUIDE**

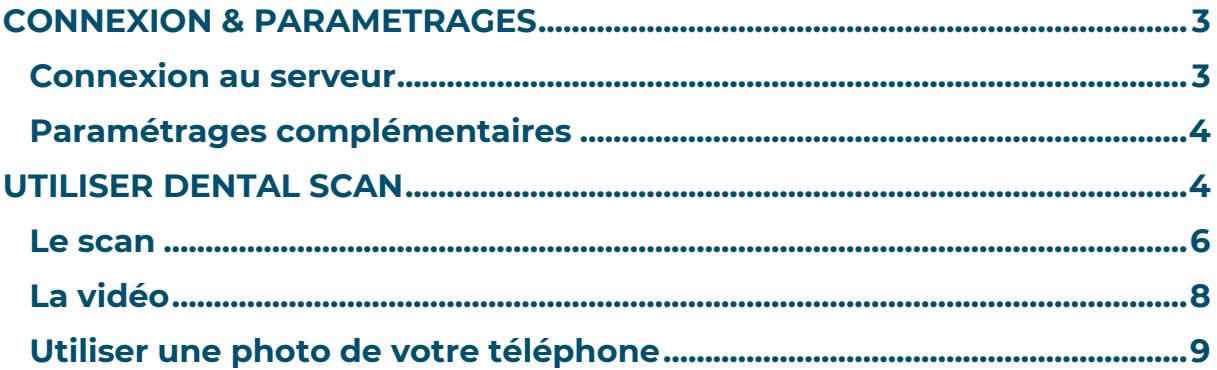

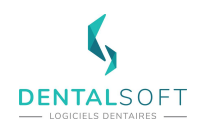

Faisant partie de la suite Dental Apps, Dental scan vous permet d'intégrer des documents dans votre logiciel.

Questionnaire médical, devis… quoi que vous souhaitiez insérer dans le logiciel, Dental Photos vous permet de prendre n'importe quel document en photo et le retrouver dans la fiche du patient

Vous pouvez télécharger l'application via [l'App Store pour les iPhones](https://apps.apple.com/fr/app/dental-scan/id1436158054) ou [GooglePlay pour](https://play.google.com/store/apps/details?id=com.orthokis.OrthokisScan&hl=fr)  [les téléphones Android](https://play.google.com/store/apps/details?id=com.orthokis.OrthokisScan&hl=fr) en cliquant sur le lien correspondant.

**Important : MonOrtholeader doit être installé sur votre serveur avant de pouvoir utiliser l'application. Référez-vous au guide MonOrtholeader pour en savoir plus.**

# <span id="page-2-0"></span>**CONNEXION & PARAMETRAGES**

L'application Dental Photos a vocation à être utilisée uniquement au cabinet, sans stockage « externe » de données. Ainsi, avant de pouvoir utiliser votre application, il vous faut la relier au serveur par l'écran de connexion, accessible depuis la roue crantée.

### <span id="page-2-1"></span>**Connexion au serveur**

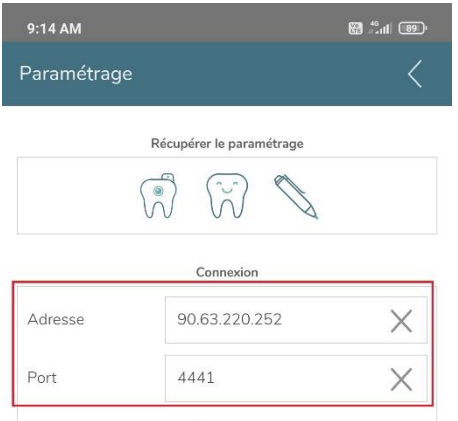

**Https** 

Secrétaire

#### **Astuce : si vous avez déjà paramétré l'application Dental Photos, vous pouvez reprendre son paramétrage en cliquant sur l'icône correspondante.**

S'il s'agit de votre premier Dental App, entrez l'adresse IP et le port qui vous ont été communiqués par mail lors de l'installation de MonOrtholeader sur votre serveur**.**

Si un message « Clé invalide » apparaît, c'est que vous n'avez pas encore l'autorisation d'utiliser l'application : n'hésitez pas à nous contacter au 03 80 32 01 40.

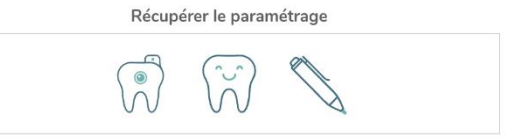

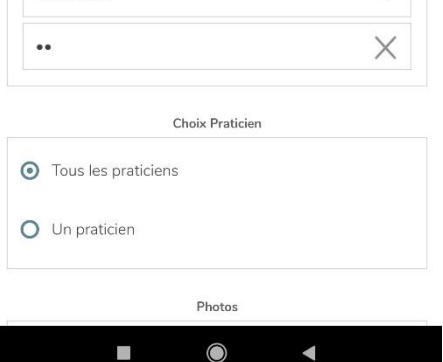

Utilisateur

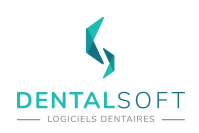

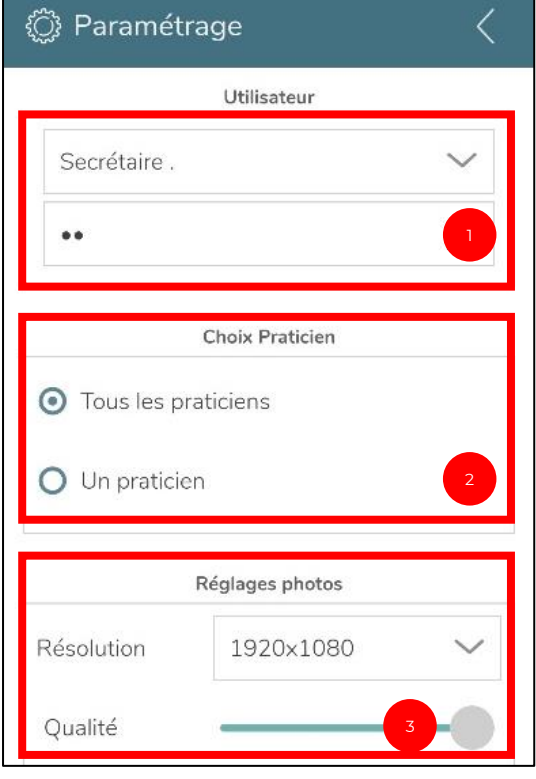

#### <span id="page-3-0"></span>**Paramétrages complémentaires**

1. Choisissez l'utilisateur du téléphone

**Note : tous les utilisateurs d'Ortholeader sont disponibles dans la liste**

2. Sélectionnez « Tous les praticiens »

**Astuce : vous pouvez choisir « Un praticien » pour ne faire apparaître que les patients d'un praticien donné**

3. Ajustez si besoin la résolution et la qualité des images que vous allez prendre.

• Résolution : la résolution maximum est 4000x3000 et la minimum 176x144. Afin de limiter l'impact sur votre espace de stockage serveur en termes de lourdeur de la photo, nous vous conseillons la résolution 1920 x 1080.

o Qualité : la barre de qualité correspond à la compression d'image. Si la barre est au minimum donc à gauche, le fichier sera léger en taille de stockage mais aura une qualité médiocre. Si la barre est au maximum à droite, la qualité sera plus belle mais le fichier plus lourd.

# <span id="page-3-1"></span>**UTILISER DENTAL SCAN**

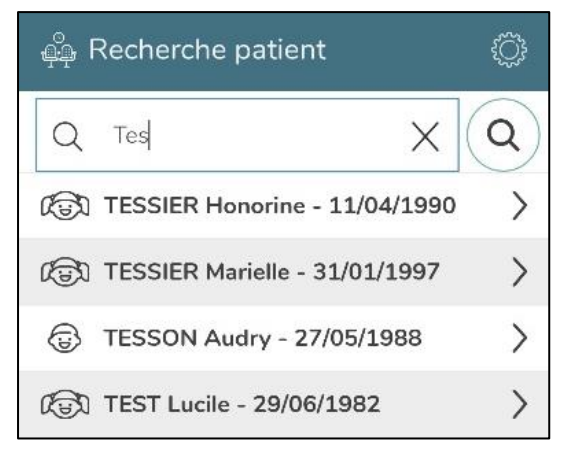

En ouvrant l'application, vous accéder directement à la liste des patients ayant rendez-vous aujourd'hui. Sélectionnez le patient concerné pour démarrer la prise de photos. Dans le cas où le patient n'aurait pas rendez-vous aujourd'hui, recherchez son nom.

**Astuce : comme sur Ortholeader, vous pouvez rechercher un patient en tapant les premières lettres du nom puis en cliquant sur la loupe. La recherche par numéro de téléphone est également possible.**

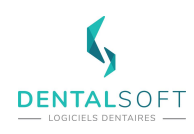

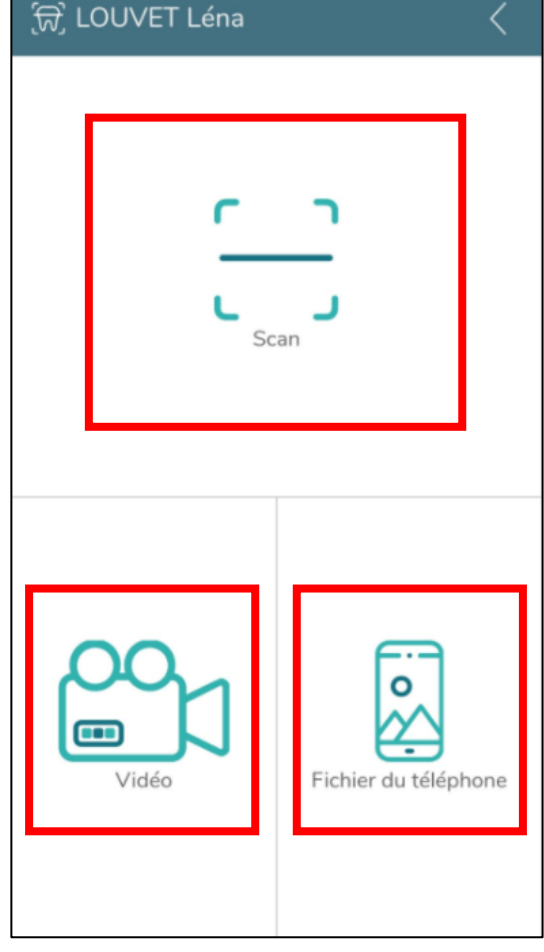

Une fois le patient choisi, 3 fonctionnalités s'offrent à vous :

- **Scan** : numériser un document

- **Vidéo** : intégrer un cliché vidéo aux documents patient

<span id="page-4-0"></span>- **Fichiers** : choisissez un document stocké dans votre téléphone à attribuer au patient

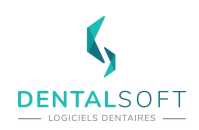

#### **Le scan**

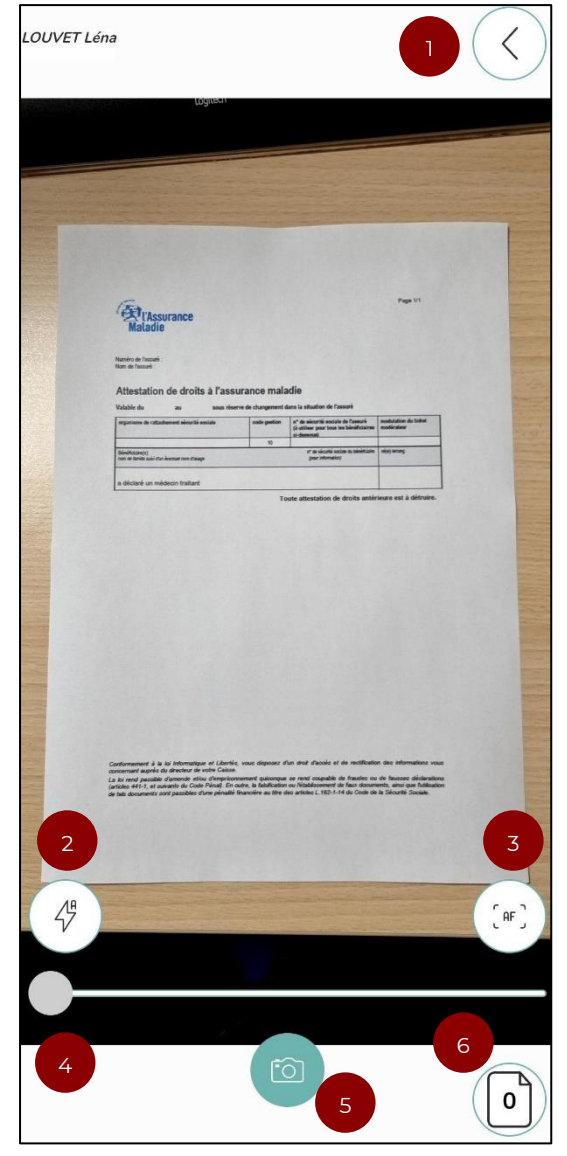

Pour numériser un document, cadrez celui-ci et prenez-le en photo.

Les éléments suivants s'offrent à vous :

- 1. Retour sur le résultat de la recherche précédente
- 2. Flash (off/auto/on/torche) > L'icône change en fonction du mode sélectionné
- 3. Focus > L'icône change en fonction du mode sélectionné.
- 4. Zoom
- 5. Prise du cliché
- 6. Nombre de pages déjà scannées du document en cours

**Note : vous pourrez numériser plusieurs pages en un seul document PDF**

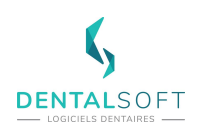

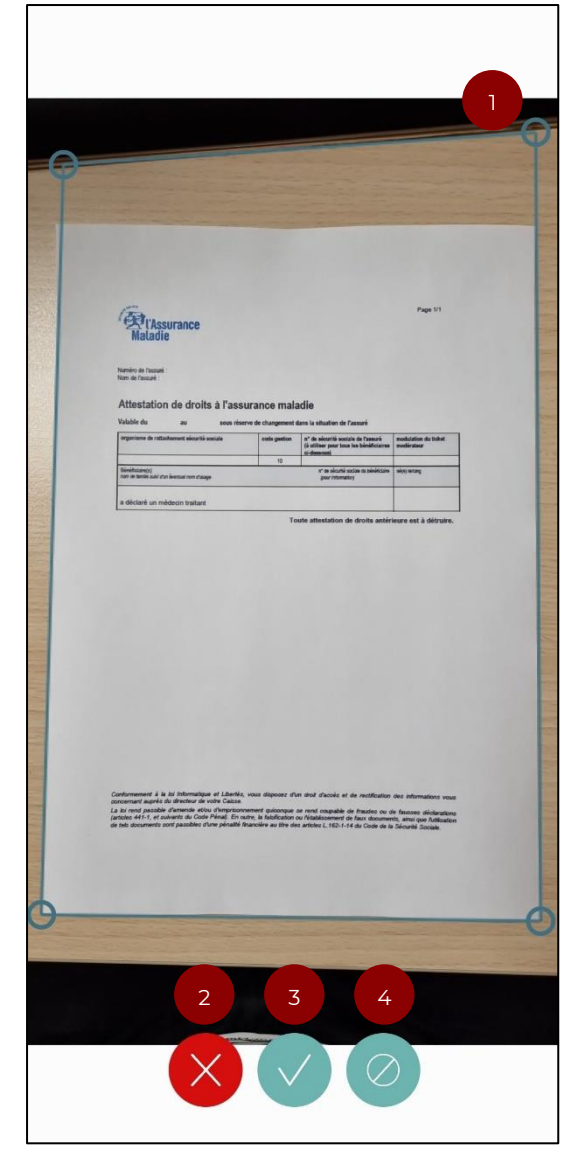

Une fois le cliché pris, utilisez le cadre de sélection pour définir les bords du document. Les éléments suivants sont disponibles :

1. Redimensionner la photo venant d'être prise : déplacez les angles du cadre pour l'ajuster au document à numériser

#### **Astuce : le cadre se place mieux lorsque la couleur de la page contraste avec celle du fond (le bureau par exemple).**

- 2. Revenir au mode de prise de photo sans que la photo actuelle ne soit enregistrée
- 3. Valider le recadrage
- 4. Valider en ignorant le recadrage : la photo sera utilisée telle qu'elle a été prise

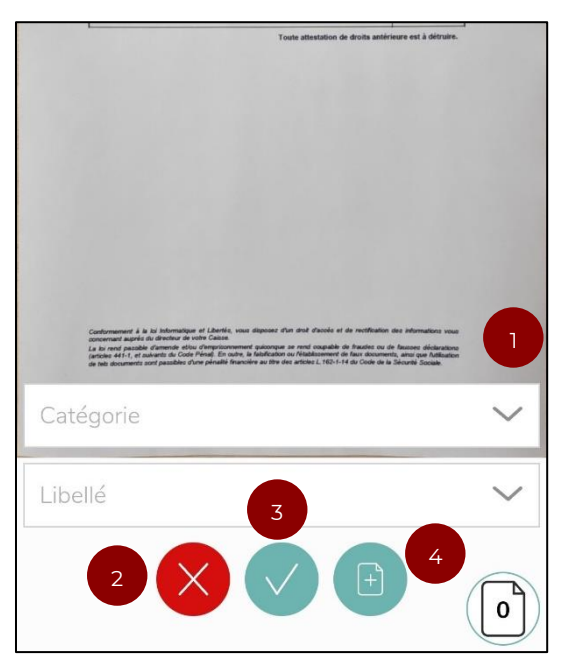

Maintenant que vous avez validé votre cliché, il ne vous reste plus qu'à définir son type et sa catégorie.

- 1. Choix de la catégorie et du type
- 2. Revenir à l'écran précédent
- 3. Transférer le document scanné à **Ortholeader**
- 4. Poursuivre pour refaire un nouveau scan (pour créer un document de plusieurs pages)

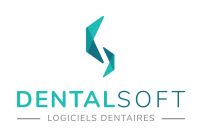

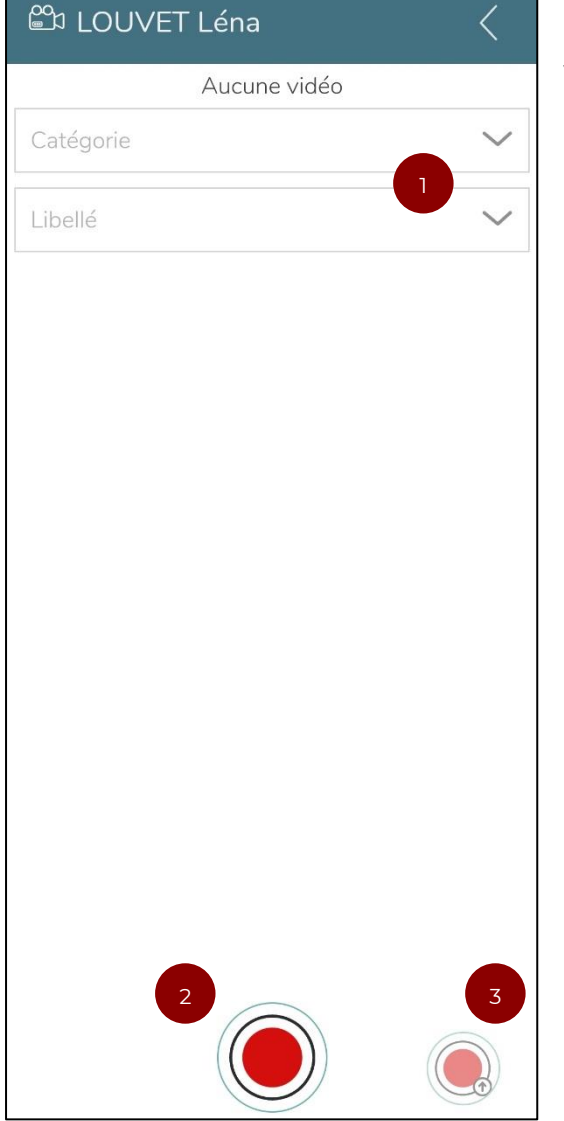

## <span id="page-7-0"></span>**La vidéo**

Vous pouvez intégrer une vidéo dans les documents reçus de votre patient :

- 1. Choix au sein des listes déroulantes de la catégorie et du type pour la vidéo
- 2. Accès à l'écran de prise de vidéo

Lorsqu'une vidéo est chargée, vous retrouvez la mention de la vidéo et de son poids pour sous le bandeau du nom du patient

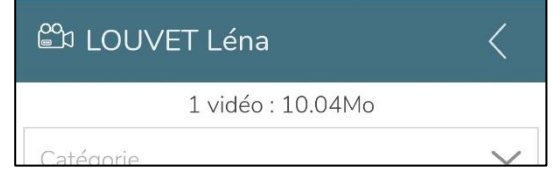

<span id="page-7-1"></span>3. Transfert de la vidéo vers la fiche patient

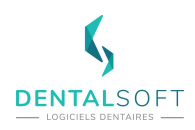

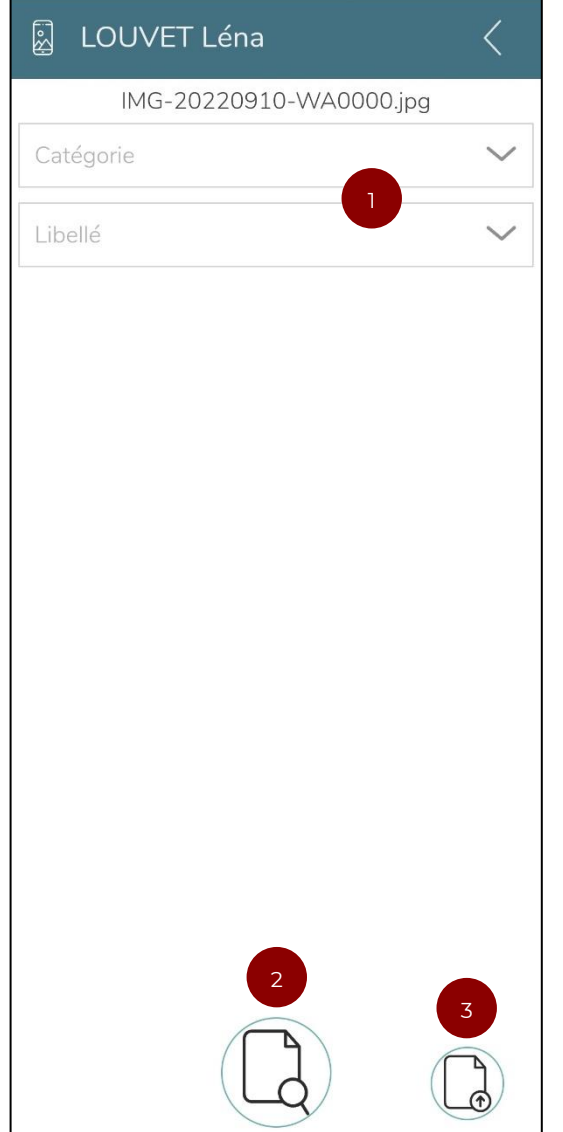

# **Utiliser une photo de votre téléphone**

Si des documents sont déjà présents dans votre téléphone (vous avez pris un devis en photo par exemple), vous pouvez les intégrer à la fiche patiente via les options suivantes :

- 1. Choix de la catégorie et du type du fichier
- 2. Accès aux albums photos du téléphone
- 3. Intégration du document dans la fiche patiente

**Attention : selon le poids du fichier à transférer, le temps peut être plus ou moins long.** 

## **CONSULTATION DANS ORTHOLEADER**

Suite à l'envoi du document scanné, il est possible de la manipuler dans l'icône des documents externes dans le ruban à contour rouge de Ortholeader dans la fiche du patient. Il se distingue d'une couleur rouge afin d'indiquer qu'un ou plusieurs documents sont disponibles.

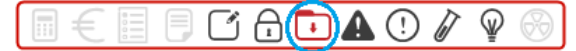

# **METTRE A JOUR DENTALSCAN**

Il ne faut pas hésiter à vérifier de temps en temps si l'application peut être mise à jour sur les stores respectifs de vos smartphones.

App Store sur iOs  $\begin{array}{|c|c|c|}\n\hline\n\end{array}$  Play Store sur Android

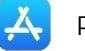

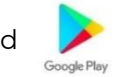